$\boldsymbol{\tilde{\mathsf{M}}}$ m **NRUNE** 

# LK162A-4T

Including the LK162A-4T-USB variant

# **Technical Manual**

**Revision 1.3**

**PCB Revision: 1.0 or Higher**

**Firmware Revision: 7.3 or Higher**

# **Revision History**

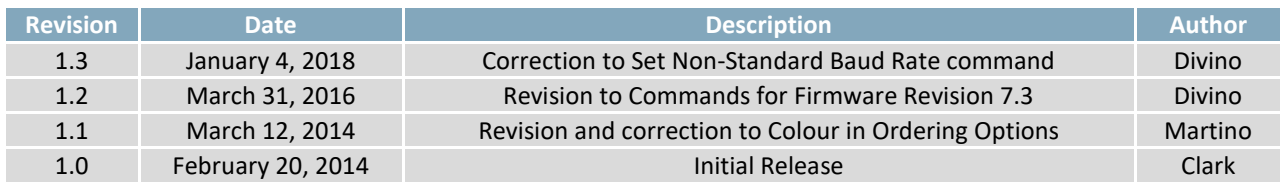

# **Contents**

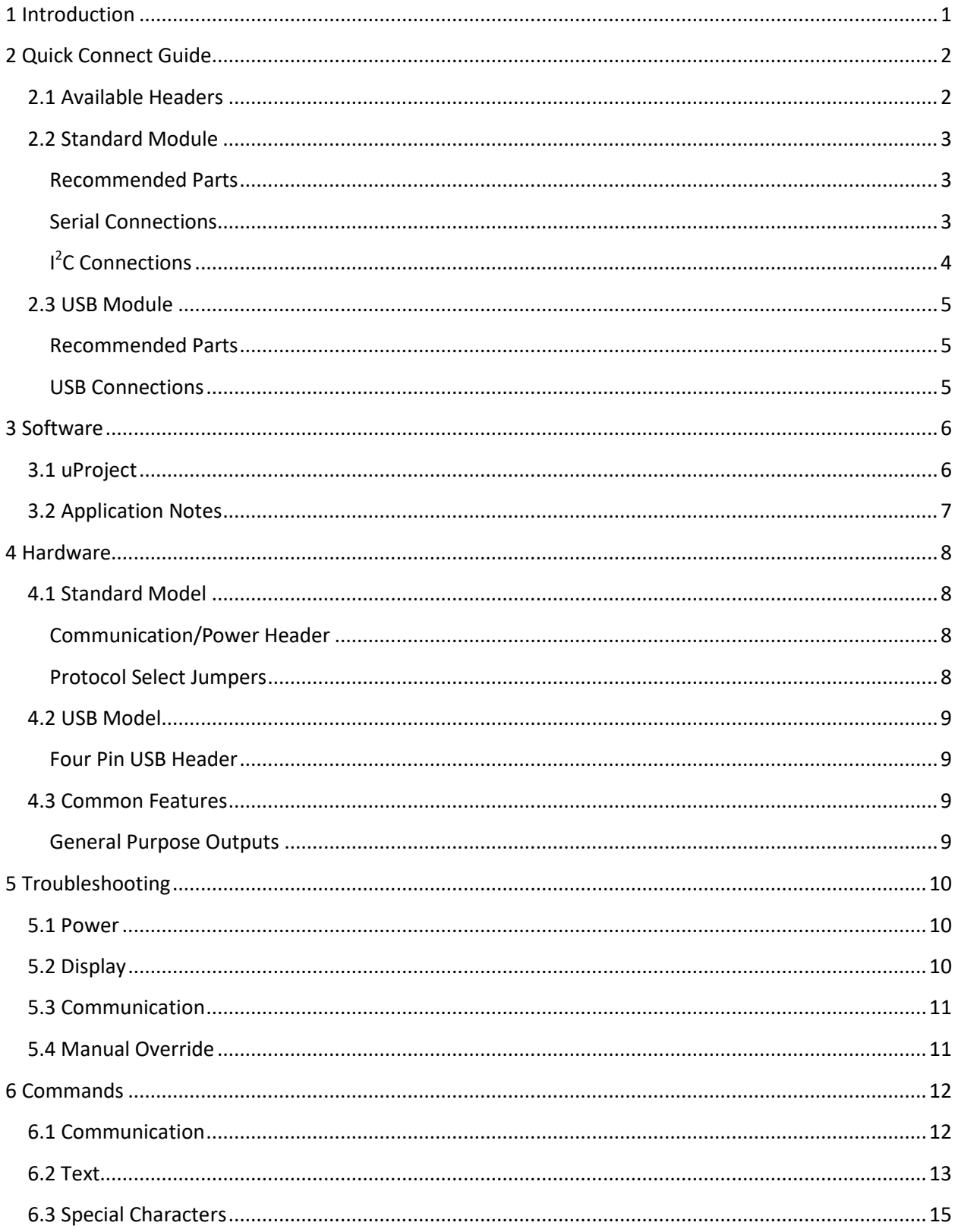

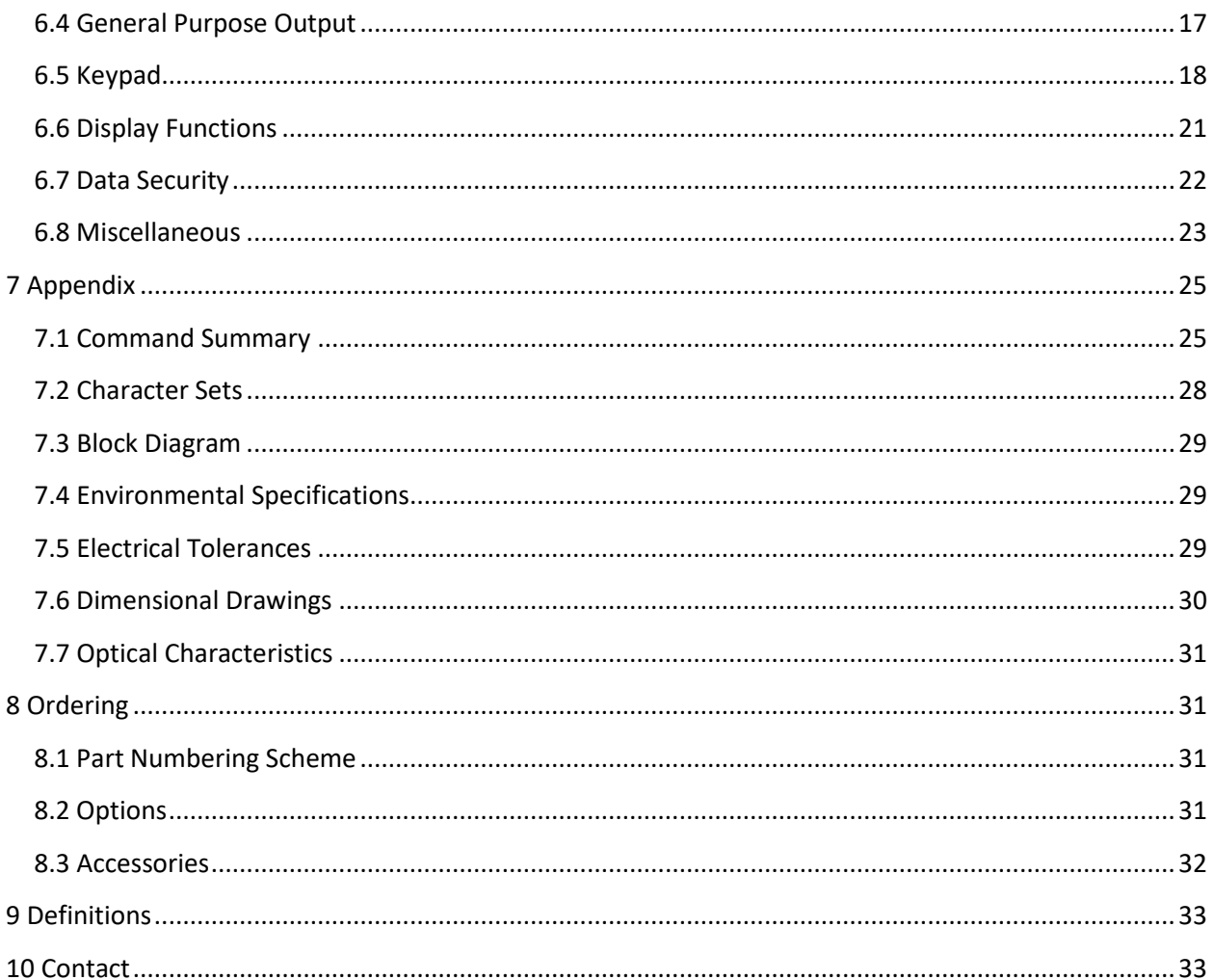

# <span id="page-4-0"></span>**1 Introduction**

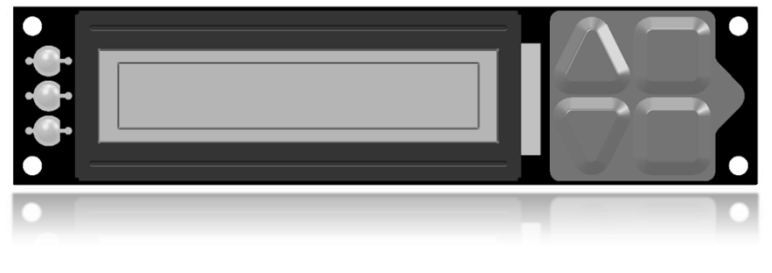

*Figure 1: LK162A-4T Display*

The LK162A-4T is an intelligent alphanumeric liquid crystal display designed to decrease development time by providing an instant solution to any project. In addition to the RS232, TTL and I2C protocols available in the standard model, the USB communication model allows the LK162A-4T to be connected to a wide variety of host controllers. Communication speeds of up to 115.2kbps for serial protocols and 100kbps for I<sup>2</sup>C ensure lightning fast display updates.

The simple command structure permits easy software control of many settings including backlight brightness, screen contrast, and baud rate. On board memory provides up to forty custom characters which can be saved within the unit and recalled for start screens, bar graphs or larger numbers.

User input on the LK162A-4T is available through a four key, integrated tactile keypad and three bicolour LEDs provide visual output. An additional two general purpose outputs on the back of the unit provide simple, switchable five volt sources.

The versatile LK162A-4T, with all the features mentioned above, is available in a variety of colour, voltage, and temperature options to suit almost any application.

# <span id="page-5-0"></span>**2 Quick Connect Guide**

# <span id="page-5-1"></span>**2.1 Available Headers**

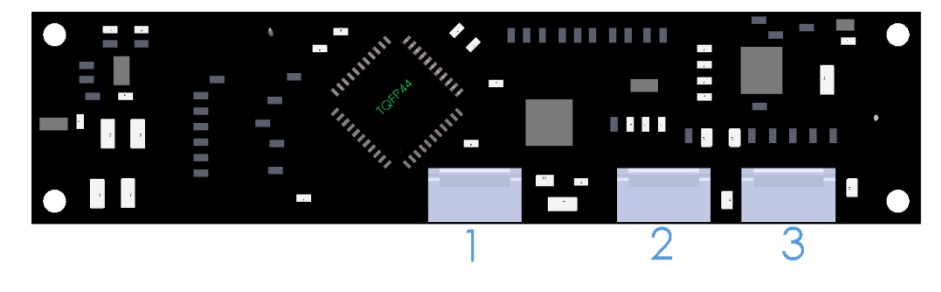

*Figure 2: LK162A-4T Standard and USB Module Header Locations*

*Table 1: List of Available Headers*

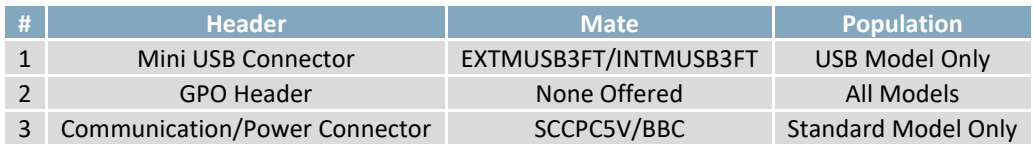

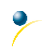

## <span id="page-6-0"></span>**2.2 Standard Module**

The standard version of the LK162A-4T allows for user configuration of three common communication protocols. First, the unit can communicate using serial protocol at either RS323 or TTL voltage levels. Second, it can communicate using the Inter-Integrated Circuit connect, or I<sup>2</sup>C protocol. Connections for each protocol can be accessed through the four pin Communication/Power Header as outlined in the [Serial Connections](#page-6-2) and I<sup>2</sup>C [Connections](#page-7-0) sections below.

#### <span id="page-6-1"></span>**Recommended Parts**

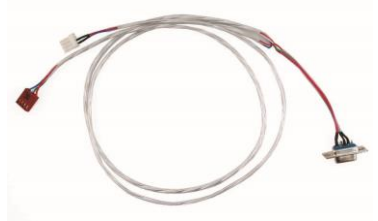

The most common cable choice for any alphanumeric Matrix Orbital Display, the Communication/ Power Cable offers a simple connection to the unit with familiar interfaces. DB9 and floppy power headers provide all necessary input to drive your display.

*Figure 3: Communication/Power Cable (SCCPC5V)*

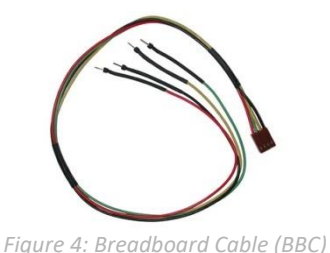

may be used. This provides a simple four wire connection that is popular among developers for its ease of use in a breadboard environment.

For a more flexible interface to the LK162A-4T a Breadboard Cable

#### <span id="page-6-2"></span>**Serial Connections**

A serial interface provides a classic connection to the LK162A-4T. The Communication/Power Cable is most commonly used for this set up as it provides connections for DB9 serial and floppy power cables. To place your board in Serial mode, adhere to the steps laid out below.

- 1. Set the Protocol Select jumpers.
	- RS232: Connect the three jumpers**\*** in the 232 protocol box with the zero ohm jumper resistors provided or an alternate wire or solder solution.
	- TTL: Connect the two jumpers**\*** in the TTL protocol box.

**\*Note:** Jumpers must be removed from all protocol boxes save for the one in use.

- 2. Make the connections.
	- a. Connect the four pin female header of the Communication/Power Cable to the Communication/Power Header of your LK162A-4T.
	- b. Insert the male end of your serial cable to the corresponding DB9 header of the Communication/Power Cable and the mate the female connector with the desired communication port of your computer.
	- c. Select an unmodified floppy cable from a PC power supply and connect it to the power header of the Communication/Power Cable.
- 3. Create.
	- Use uProject or a terminal program to get started, and then move on with your own development. A number of application notes are available a[t www.matrixorbital.ca/appnotes.](http://www.matrixorbital.ca/appnotes)

#### <span id="page-7-0"></span>**I <sup>2</sup>C Connections**

A more advanced connection to the LK162A-4T is provided by the  $I^2C$  protocol setting. This is best accomplished using a breadboard and the Breadboard Cable. Power must be supplied from your breadboard or another external source. To dive right into your application and use the LK162A-4T in  $I^2C$ mode, get started with the guidelines below.

- 1. Set the Protocol Select switches.
	- $I^2$ C: Ensure that the two I<sup>2</sup>C jumpers in the corresponding protocol box are connected while all others are open.
- 2. Make the connections.
	- a. Connect the Breadboard Cable to the Communication/Power Header on your LK162A-4T and plug the four leads into your breadboard. The red lead will require power, while the black should be connected to ground, and the green and yellow should be connected to your controller clock and data lines respectively.
	- b. Pull up the clock and data lines to five volts using a resistance between one and ten kilohms on your breadboard.
- 3. Create.
	- This time you're on your own. While there are many examples within the Matrix Orbital AppNote section[, www.matrixorbital.ca/appnotes,](http://www.matrixorbital.ca/appnotes) too many controllers and languages exist to cover them all. If you get stuck in development, it is possible to switch over to another protocol on the standard board, and fellow developers are always on our forums for additional support.

#### <span id="page-8-0"></span>**2.3 USB Module**

The LK162A-4T-USB offers a single USB protocol for an easy connection to a host computer. This simple and widely available protocol can be accessed using the on-board keyed, friction lock style USB connector as outlined in the [USB Connections](#page-8-2) section.

#### <span id="page-8-1"></span>**Recommended Parts**

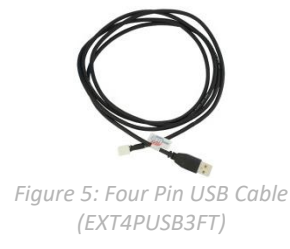

The External 4pin USB cable is recommended for the LK162A-4T-USB display. It will connect to the keyed, friction lock style header on the unit and provide a connection to a regular A style USB connector, commonly found on a PC.

#### <span id="page-8-2"></span>**USB Connections**

The USB connection is the quickest, easiest solution for PC development. After driver installation, the LK162A-4T-USB will be accessible through a virtual serial port, providing the same result as a serial setup without the cable hassle. To connect to your LK162A-4T-USB please follow the steps below.

- 1. Set the Protocol Select jumpers.
	- USB: The LK162A-4T-USB offers USB protocol only. Model specific hardware prevents this unit from operating in any other protocol, and does not allow other models to operate in USB. Protocol Select jumpers on the USB model cannot be moved.
- 2. Make the connections.
	- Plug the mini-B header of your External Mini USB cable into your LK162A-4T-USB and the regular USB header into your computer USB jack.
- 3. Install the drivers.
	- a. Download the latest drivers at [www.matrixorbital.ca/drivers,](http://www.matrixorbital.ca/drivers) and save them to a known location.
	- b. When prompted, install the USB bus controller driver automatically
	- c. If asked, continue anyway, even though the driver is not signed
	- d. When the driver install is complete, your display will turn on, but communication will not yet be possible.
	- e. At the second driver prompt, install the serial port driver automatically
	- f. Again, if asked, continue anyway
- 4. Create.
	- Use uProject or a terminal program to get started, and then move on with your own development. A number of application notes are available a[t www.matrixorbital.ca/appnotes.](http://www.matrixorbital.ca/appnotes)

## <span id="page-9-0"></span>**3 Software**

The multiple communication protocols available and simple command structure of the LK162A-4T means that a variety of applications can be used to communicate with the display. Text is sent to the display as a character string, for example, sending the decimal value 41 will result in an 'A' appearing on the screen. A number of control characters are also activated. Commands are merely values prefixed with a special command byte, 254 in decimal.

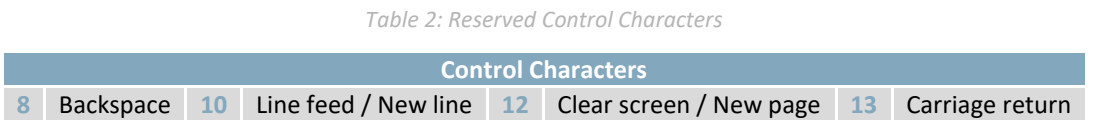

Once the correct communication port is identified, the following communication settings can be applied to communicate correctly with the LK162A-4T.

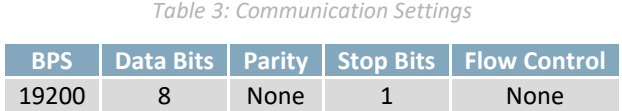

Finally, with a communication port identified and correctly setup simple text strings or even command bytes can easily be transmitted to control your display.

#### <span id="page-9-1"></span>**3.1 uProject**

The Matrix Orbital alphanumeric display tuner, or uProject, is offered as a free download from the www.matrixorbital.ca support site. It allows the basic functionality of \*any display to be tested using a simple graphical user interface system.

While basic functionality can be tested using the GUI portion of the program, more advanced users will enjoy the scripting capability found in the uploader tab. Here commands can be stacked, run, and saved for later use. Although many commands are available to be dragged into the script dialog, perhaps the most powerful is the raw data command found in the other branch.

**\*Note:** The uProject AutoDetect function will not perform correctly when a USB display is connected. Please manually configure any USB display.

This command allows raw bytes to be sent to the display, permitting many different formats for entry and displaying in decimal notation. Any command from this manual may be entered in decimal notation separated by slashes.

## **/254/ /88/**

*Figure 6: uProject Command*

Again, the clear screen command is sent to a connected display, this time using uProject raw data command style. Scripts can be run as a whole using the execute command from the script menu, or as single commands by selecting execute once. Before issuing commands, it is a good idea to ensure communication with a display is successful using some of the more basic GUI functions in the main window.

This program provides scratch pad upon which a tome of display projects and ideas can be assembled.

## <span id="page-10-0"></span>**3.2 Application Notes**

Full demonstration programs and code are available for Matrix Orbital Displays in the C# language from Simple C# AppNote Pack in the Application Note section at [www.matrixorbital.ca/appnotes.](http://www.matrixorbital.ca/appnotes) Difficulty increases from beginner, with the Hello World program, to advanced with the Dallas One-Wire temperature reading application.

Many additional applications are available in a number of different programming languages. These programs are meant to showcase the capability of the display and are not intended to be integrated into a final design. For additional information regarding code, please read the On Code document also found on the support site.

## <span id="page-11-0"></span>**4 Hardware**

#### <span id="page-11-1"></span>**4.1 Standard Model**

#### <span id="page-11-2"></span>**Communication/Power Header**

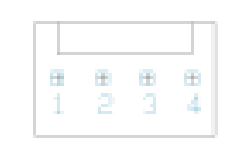

*Figure 7: Communication/Power Header*

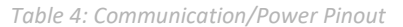

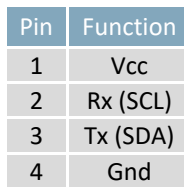

The Communication/Power Header provides a standard connector for interfacing to the LK162A-4T. Voltage is applied through pins one and four of the four pin Communication/Power Header. Please ensure the correct voltage input for your display by referencin[g Voltage Specifications](#page-32-3) before connecting power. Pins two and three are reserved for serial transmission, using either the RS-232/TTL or clocking data through the I²C protocol, depending on what has been selected by the [Protocol Select Jumpers.](#page-11-3) The versatile Tyco 640456-4-LF style header used can be mated to a number of connectors, the Molex 22-01-3047 for example.

#### <span id="page-11-3"></span>**Protocol Select Jumpers**

The Protocol Select Jumpers provide the means necessary to toggle the LK162A-4T between RS-232, TTL and I²C protocols. As a default, the jumpers are set to RS-232 mode with solder jumps on the RS232 jumpers. In order to place the display module in I<sup>2</sup>C mode you must first remove the solder jumps from the RS232 jumpers and then place them on the  $I^2C$  jumpers. The display will now be in  $I^2C$  mode and have a default slave address of 80, unless changed with the appropriate command. Similarly, in order to change the display to TTL mode, simply remove the zero ohm resistors from the RS232 or I²C jumpers and solder them to the TTL jumpers.

#### <span id="page-12-0"></span>**4.2 USB Model**

#### <span id="page-12-1"></span>**Four Pin USB Header**

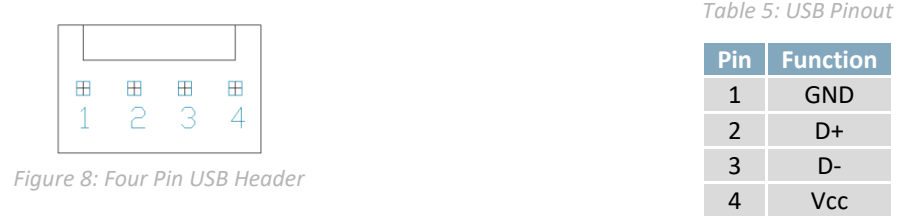

The LK162A-4T-USB comes with a keyed, friction lock style USB connector to fulfill both communication and power needs. Most commonly used with a PC, this connection creates a virtual com port that offers a simple power solution with a familiar communication scheme. The Molex 22-04-1061 style header used can be mated to a number of connectors, a 22-01-1062 for example.

*Table 6: GPO Pinout*

#### <span id="page-12-2"></span>**4.3 Common Features**

#### <span id="page-12-3"></span>**General Purpose Outputs**

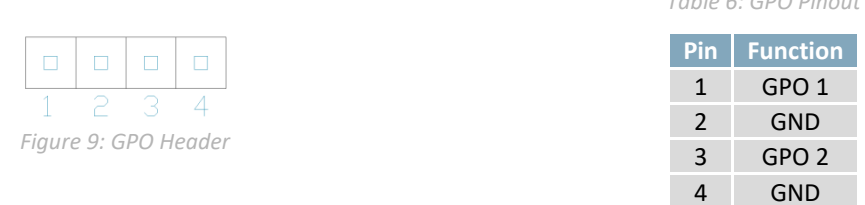

A unique feature of the LK162A-4T is the ability to control relays**\*** and other external devices using either one of two General Purpose Outputs. Each can source up to 10mA of current at five volts when on or sink 20mA at zero volts when off. The single row, four pin header can be interfaced to a number of female connectors to provide control to any peripheral devices required.

**\*Note:** If connecting a relay, be sure that it is fully clamped using a diode and capacitor in order to absorb any electro-motive force (EMF) which will be generated.

# <span id="page-13-0"></span>**5 Troubleshooting**

#### <span id="page-13-1"></span>**5.1 Power**

In order for your LK162A-4T to function correctly, it must be supplied with the appropriate power. If the power LED near the top right corner of the board is not illuminated, power is not applied correctly. Try following the tips below.

- First, make sure that you are using the correct power connector. Standard floppy drive power cables from your PC power supply may fit on the Communication/Power Header; however they do not have the correct pin out to provide power. Matrix Orbital supplies power cable adapters for connecting to a PC, which can be found in the accessories section.
- Next, check the power cable which you are using for continuity. If you don't have an ohm meter, try using a different power cable, if this does not help try using a different power supply.
- If changes have been made to the protocol select block, ensure all the appropriate protocol select jumpers are connected and all unused protocol jumpers are disconnected.
- The last step will be to check the interface connector in use on your display. If the power connections have become loose, or you are unable to resolve the issue, please [Contact](#page-36-1) Matrix Orbital for more information.

## <span id="page-13-2"></span>**5.2 Display**

۶

If your display is powered successfully, the Matrix Orbital logo, or user created screen should display on start up. If this is not the case, check out these tips.

- Ensure the contrast is not too high or too low. This can result in a darkened or blank screen respectively. See the [Manual Override](#page-14-1) section to reset to default.
- Make sure that the start screen is not blank. It is possible to overwrite the Matrix Orbital logo start screen, if this happens the screen may be blank. Try writing to the display to ensure it is functional, after checking the contrast above.

## <span id="page-14-0"></span>**5.3 Communication**

When communication of either text or commands is interrupted, try the steps below.

- First, check the communication cable for continuity. If you don't have an ohm meter, try using a different communication cable. If you are using a PC try using a different Com/USB Port.
- Next, please ensure that the display module is set to communicate on the protocol that you are using, by checking the Protocol Select Jumpers.
- In serial and USB protocols, ensure that the host system and display module are both communicating on the same baud rate. The default rate for the display module is 19200 bps.
- Match Rx from your display to the transmitting pin from your host and the Tx pin to the receiving pin.
- If you are communicating to the display via I²C**\*** please ensure that the data is being sent to the correct address. The default slave address for the display module is 80.
- In  $I^2C$  mode, connect Rx to the clock line of your controller and Tx to the data output.
- Unlock the display. See the Set and Save Data Lock command for more info.
- Finally, you may reset the display to its default settings using the [Manual Override](#page-14-1) procedure outlined [below.](#page-14-1)

**\*Note:** I²C communication will always require pull up resistors on SCL and SDA of one to ten kilohms.

#### <span id="page-14-1"></span>**5.4 Manual Override**

Should the settings of your display become altered in a way that dramatically impacts usability, the default settings can be temporarily restored. To override the display, please follow the steps below.

- 1. Disconnect power from your display.
- 2. Hold down the bottom arrow key.
- 3. Reconnect power to your unit, and wait for the start screen before releasing the key.
- 4. Settings will be temporarily**\*** overridden to the defaults listed in the [Manual Override Settings](#page-14-2) table. At this point any important settings, such as contrast, backlight, or baud rate, should not only be set but saved so they remain when the override is removed.

| <b>Parameter</b>         | Value |
|--------------------------|-------|
| <b>Backlight</b>         | 255   |
| Contrast                 | 128   |
| <b>Baud Rate</b>         | 19200 |
| I <sup>2</sup> C Address | 80    |

<span id="page-14-2"></span>*Table 7: Manual Override Settings*

**\*Note:** The display module will revert back to the old settings once turned off, unless desired settings are saved.

# <span id="page-15-0"></span>**6 Commands**

۶

## <span id="page-15-1"></span>**6.1 Communication**

<span id="page-15-3"></span><span id="page-15-2"></span>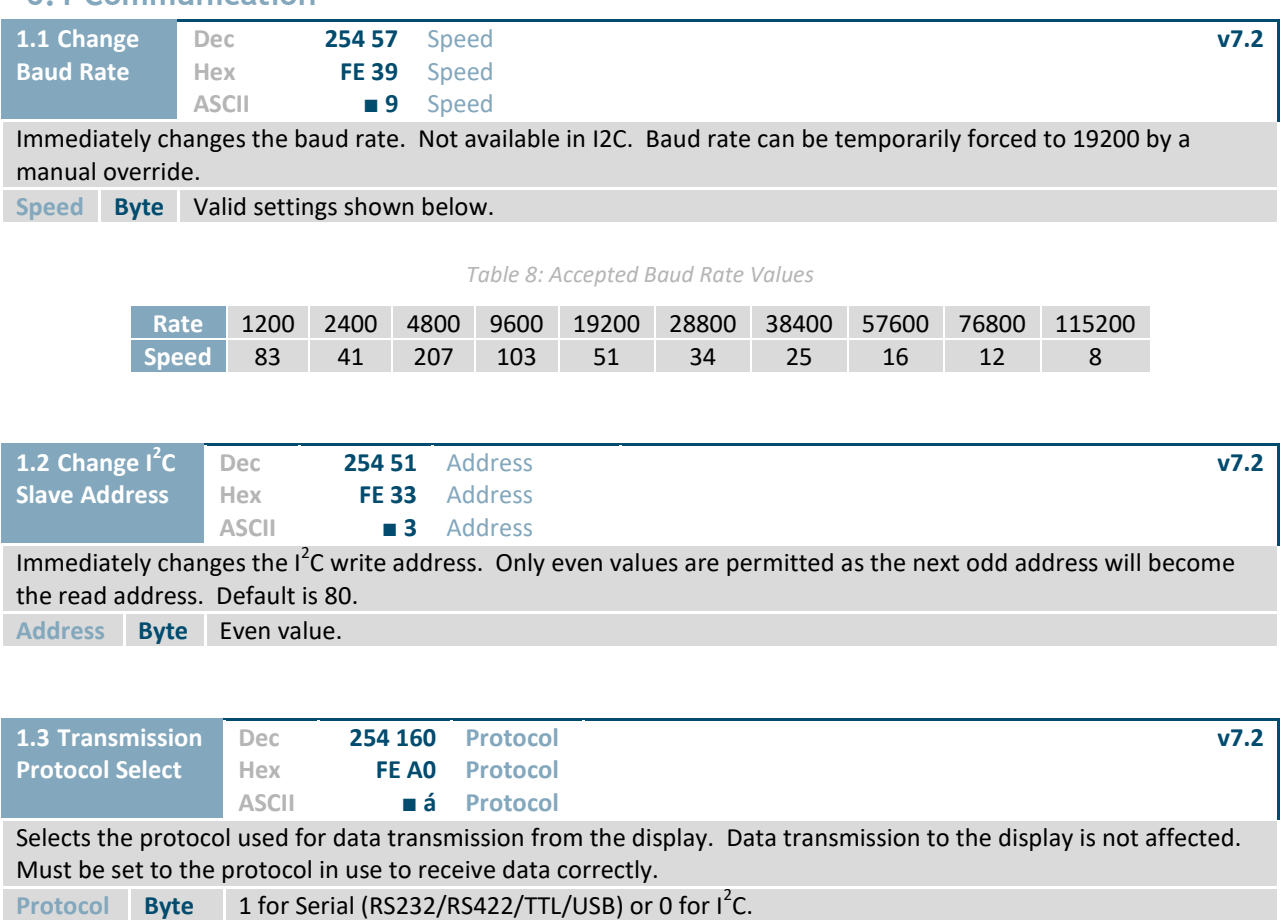

<span id="page-15-5"></span><span id="page-15-4"></span>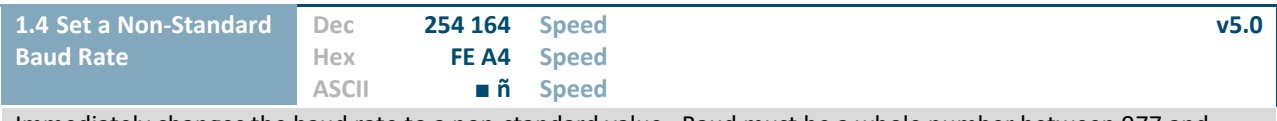

Immediately changes the baud rate to a non-standard value. Baud must be a whole number between 977 and 153800. Due to rounding, error increases with baud rate, actual baud must be within 3% of desired baud to ensure accurate communication. Not available in I2C. Can be temporarily forced to 19200 by a manual override. **Speed Short** Calculations shown below, standard crystal speed is 16MHz.

| $Speed = \frac{CrystalSpeed}{(8 \times DesignedBaud)}$<br>Equation 1: Speed Byte Calculation | CrystalSpeed<br>$ActualBaud = \frac{1}{(8 \times (Speed + 1))}$<br>Equation 2: Actual Baud Rate Calculation |  |  |  |  |
|----------------------------------------------------------------------------------------------|----------------------------------------------------------------------------------------------------|--|--|--|--|
| $ DesiredBaud - ActualBaud $<br>< 0.03<br><b>DesiredBaud</b>                                 |                                                                                                    |  |  |  |  |

*Equation 3: Baud Rate Error Calculation*

<span id="page-16-1"></span>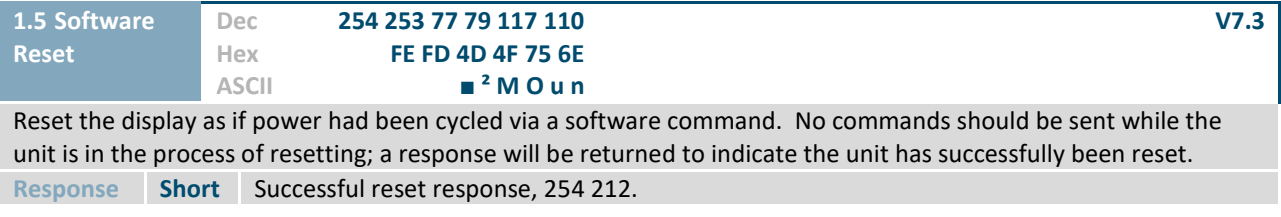

#### <span id="page-16-0"></span>**6.2 Text**

<span id="page-16-2"></span>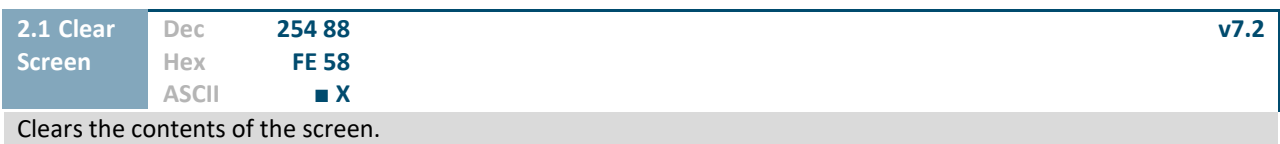

<span id="page-16-3"></span>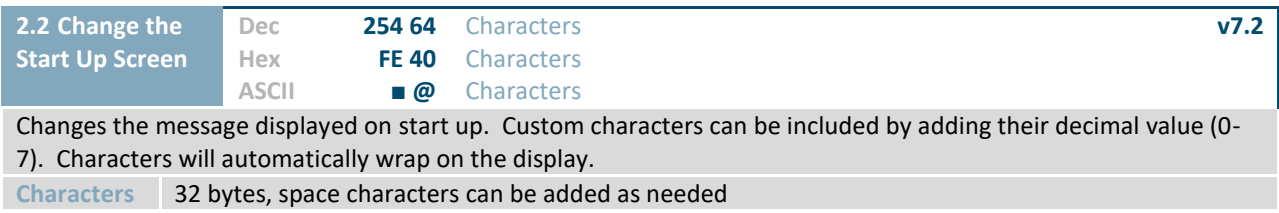

<span id="page-16-4"></span>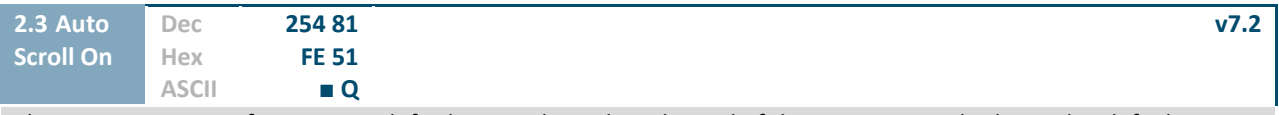

The entire contents of screen are shifted up one line when the end of the screen is reached. Display default is on.

<span id="page-16-5"></span>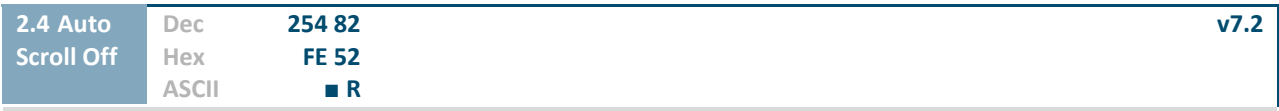

New text is written over the top line when the end of the screen is reached. Display default is Auto Scroll on.

<span id="page-16-6"></span>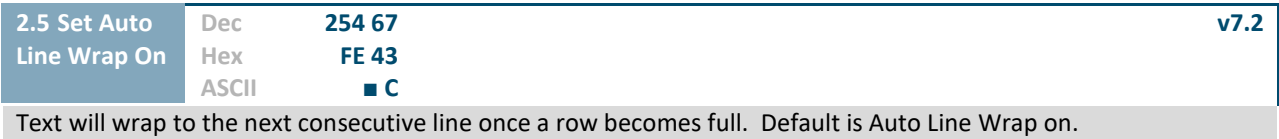

<span id="page-16-7"></span>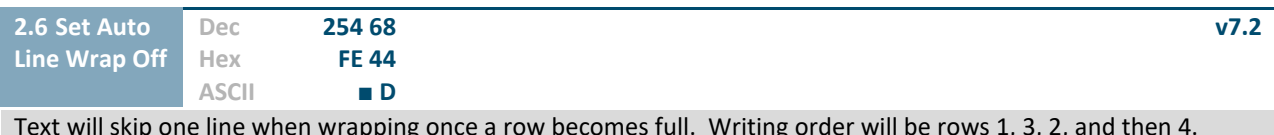

Text will skip one line when wrapping once a row becomes full. Writing order will be rows 1, 3, 2, and then 4. Default is Auto Line Wrap on.

<span id="page-17-0"></span>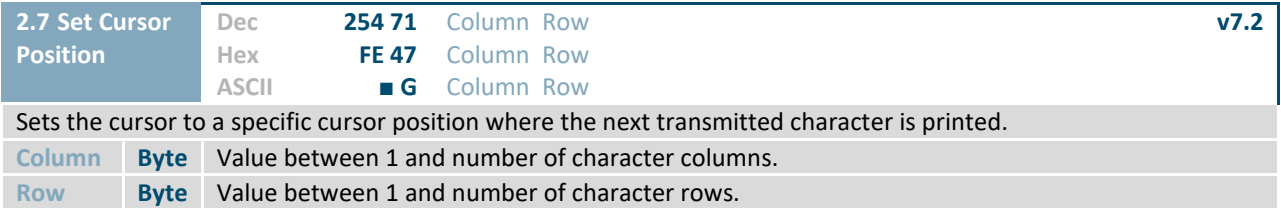

<span id="page-17-1"></span>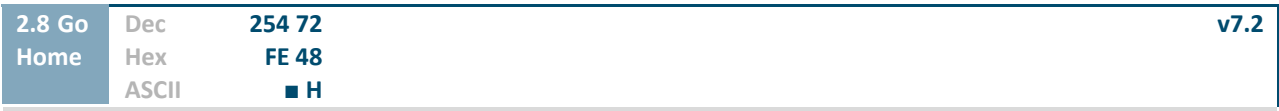

Returns the cursor to the top left of the screen.

<span id="page-17-2"></span>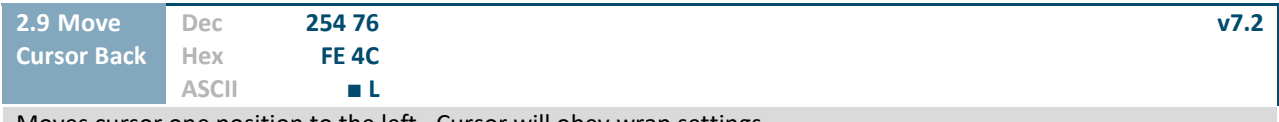

Moves cursor one position to the left. Cursor will obey wrap settings.

<span id="page-17-3"></span>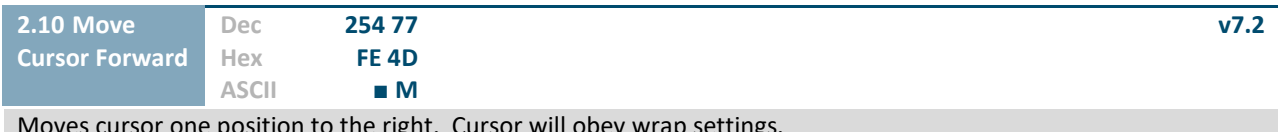

Moves cursor one position to the right. Cursor will obey wrap settings.

<span id="page-17-4"></span>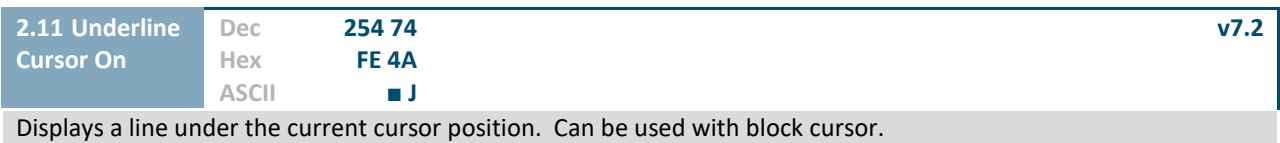

<span id="page-17-5"></span>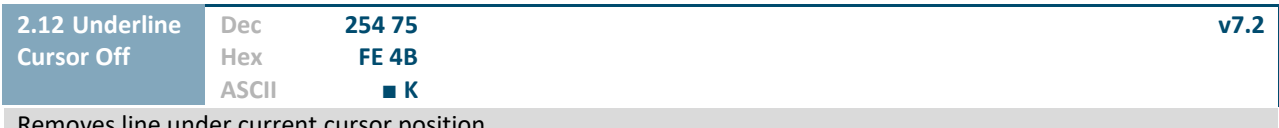

Removes line under current cursor position.

<span id="page-17-6"></span>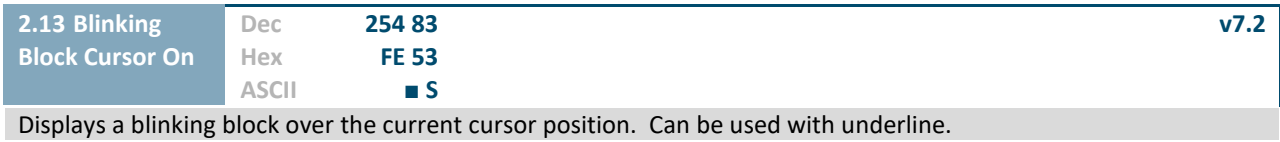

<span id="page-17-7"></span>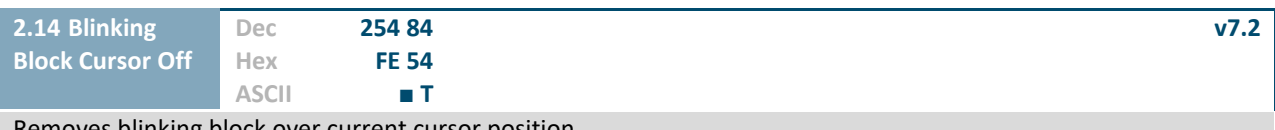

Removes blinking block over current cursor position.

 $\ddot{\phantom{1}}$ 

## <span id="page-18-0"></span>**6.3 Special Characters**

<span id="page-18-4"></span>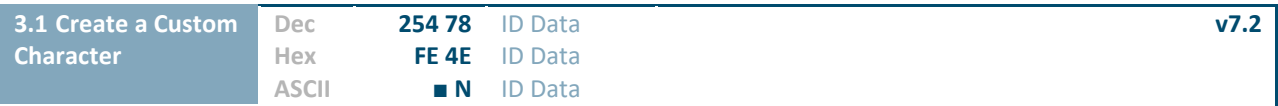

Creates a custom character. Each character is divided into 8 rows of 5 pixels; each data byte represents one row. Each byte is padded by three zero bits followed by five bits representing each pixel state. A one represents an on condition while a zero is off. Characters are lost when a new memory bank is loaded, unless they are saved.

**ID Byte** Character ID, value between 0 and 7.

<span id="page-18-1"></span>**Data Byte[8]** Character pixel data as show[n below.](#page-18-1)

<span id="page-18-3"></span>*Table 9: Custom Degree Character*

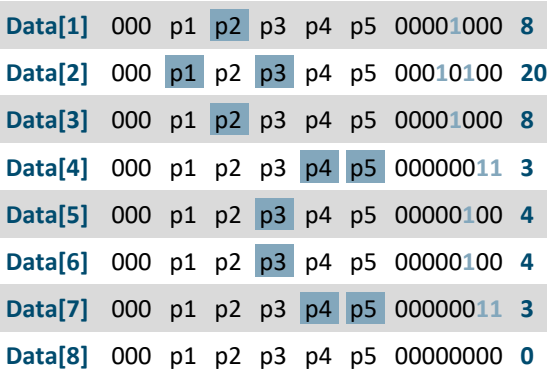

<span id="page-18-6"></span><span id="page-18-5"></span><span id="page-18-2"></span>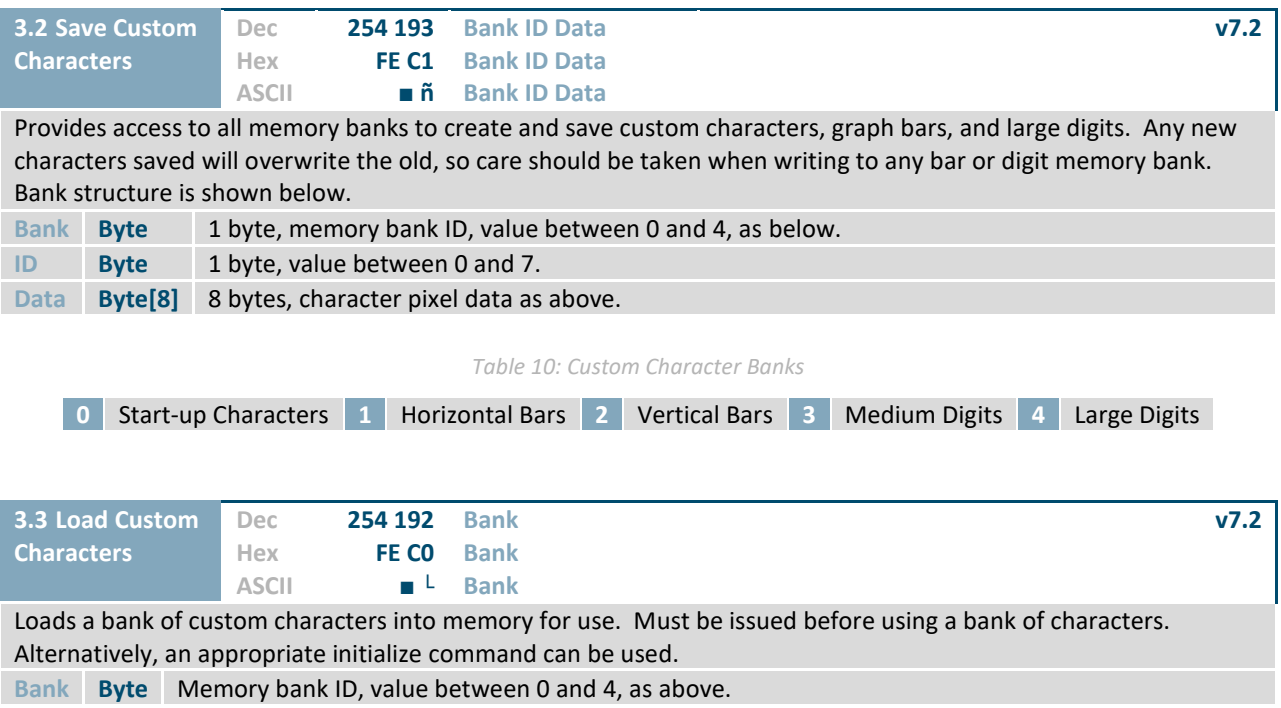

<span id="page-19-0"></span>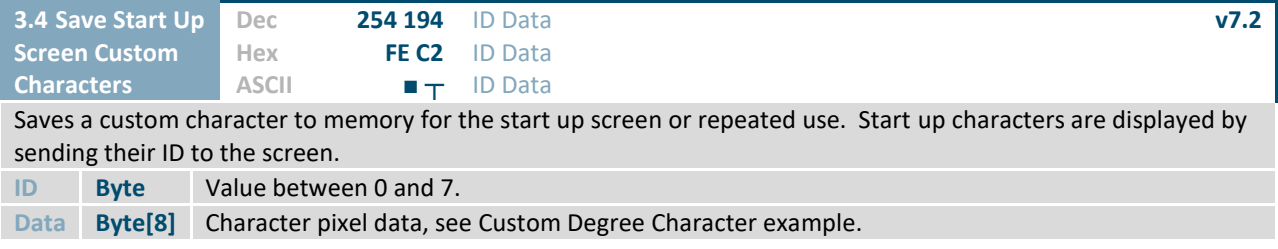

<span id="page-19-1"></span>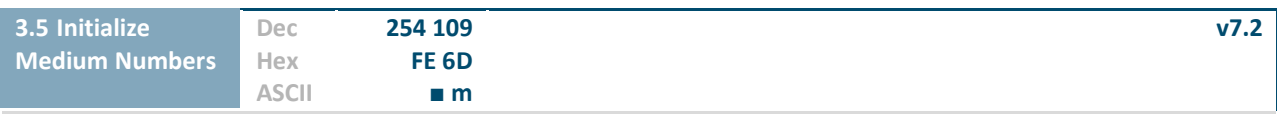

Loads the medium number custom character bank into memory. Medium numbers must be initialized before use.

<span id="page-19-2"></span>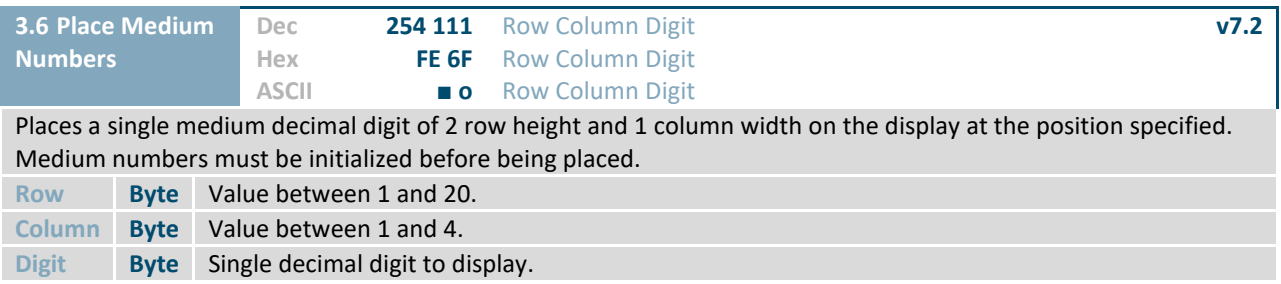

<span id="page-19-3"></span>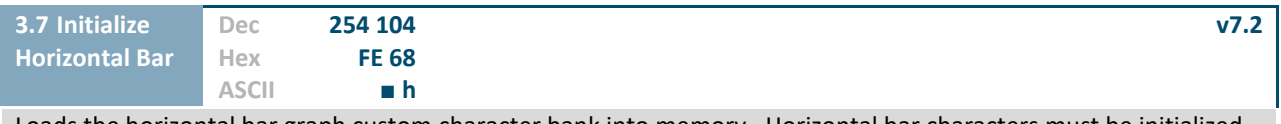

Loads the horizontal bar graph custom character bank into memory. Horizontal bar characters must be initialized before a graph is displayed.

<span id="page-19-4"></span>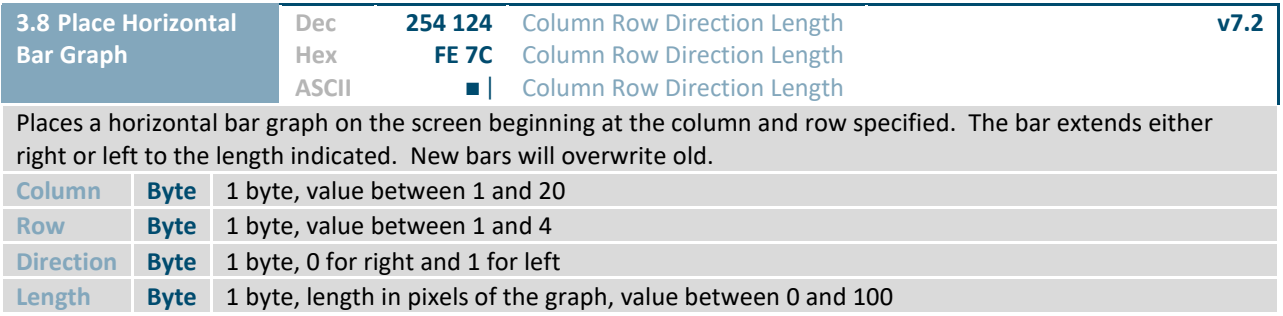

 $\overline{\phantom{a}}$ 

<span id="page-20-1"></span>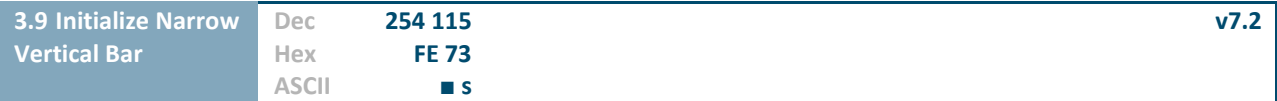

Loads the narrow horizontal bar graph custom character bank into memory. A narrow bar is 2 pixels wide. Horizontal bar characters must be initialized before a graph is displayed.

<span id="page-20-2"></span>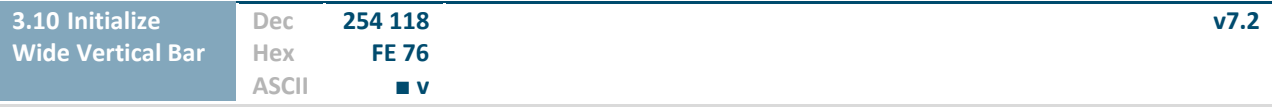

Loads the wide horizontal bar graph custom character bank into memory. A wide bar is 5 pixels wide. Horizontal bar characters must be initialized before a graph is displayed.

<span id="page-20-3"></span>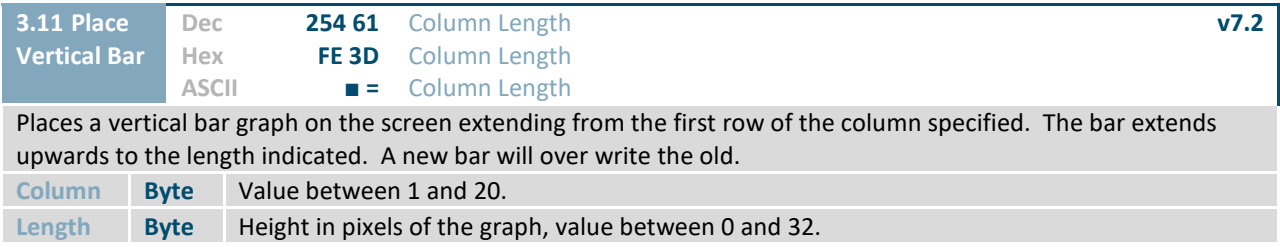

## <span id="page-20-0"></span>**6.4 General Purpose Output**

<span id="page-20-5"></span>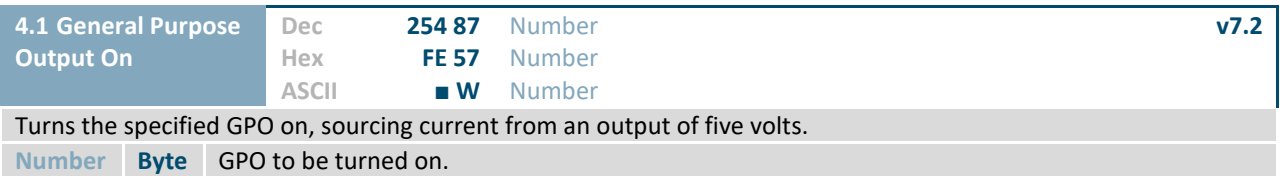

<span id="page-20-4"></span>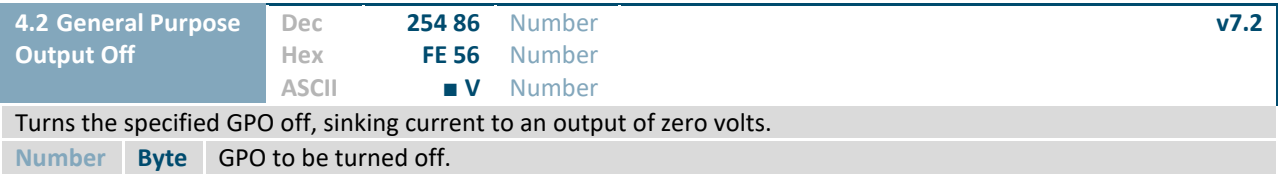

<span id="page-20-6"></span>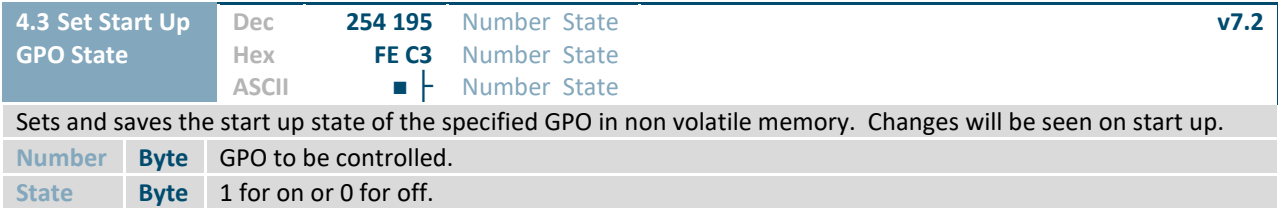

#### **LED Indicators**

<span id="page-21-1"></span>The LK162A-4T has 6 General Purpose Outputs which control 3 bi-colour LEDs. Red, green, and orangeyellow colours can be created using these software controlled GPOs. Odd numbered GPOs control red while even numbers switch the green aspects of the LEDs, as shown in the table [below.](#page-21-1)

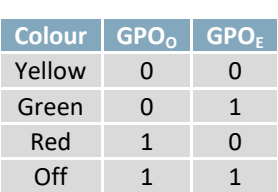

*Table 11: LED Output*

<span id="page-21-3"></span><span id="page-21-2"></span>

| 4.4 Set LED                                                                                                    |             | Dec<br>254 90                               | Number Colour<br>V7.3        |  |  |
|----------------------------------------------------------------------------------------------------|-------------|---------------------------------------------|------------------------------|--|--|
| <b>Indicators</b>                                                                                                |             | <b>Hex</b><br>FE 5A                         | Number Colour                |  |  |
|                                                                                                    |             | <b>ASCII</b>                                | $\blacksquare$ Number Colour |  |  |
| Immediately sets the state of the specified LED indicator to a specific colour. Temporary unless remember is on. |             |                                             |                              |  |  |
| <b>Number</b>                                                                                                    |             | <b>Byte</b> LED indicator to be controlled. |                              |  |  |
| <b>Colour</b>                                                                                                    | <b>Byte</b> | LED colour state as below.                  |                              |  |  |

*Table 12: LED Indicator Colour*

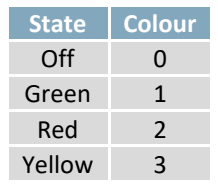

## <span id="page-21-0"></span>**6.5 Keypad**

۶

<span id="page-21-4"></span>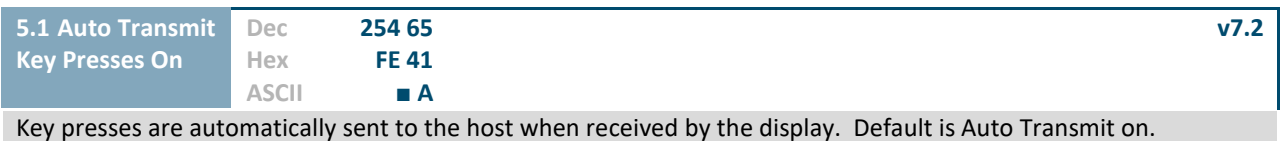

<span id="page-21-5"></span>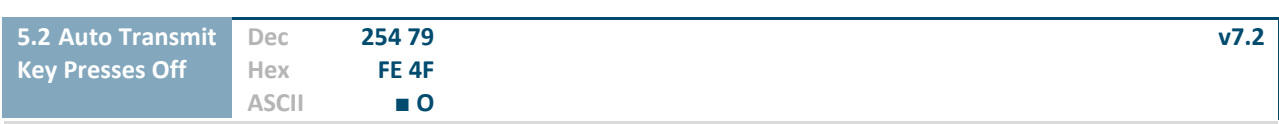

Key presses are held in the 10 key buffer to be polled by the host using the Poll Key Press command. Use this mode for I2C transactions. Default is Auto Transmit on.

<span id="page-22-0"></span>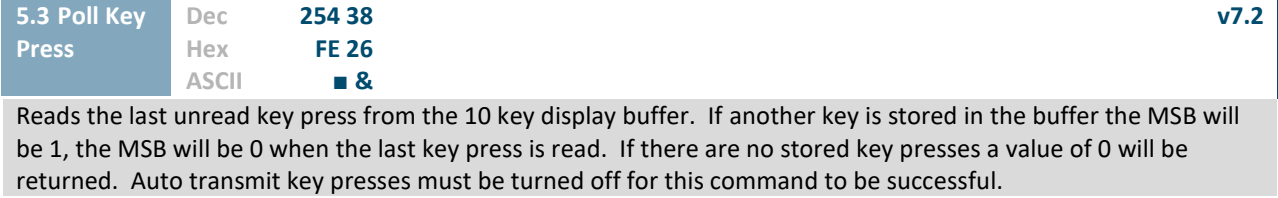

**Response Byte** Value of key pressed (MSb determines additional keys to be read).

<span id="page-22-1"></span>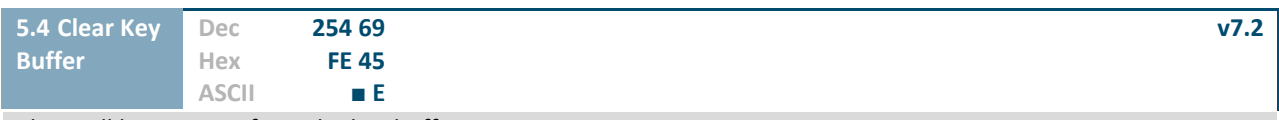

Clears all key presses from the key buffer.

<span id="page-22-2"></span>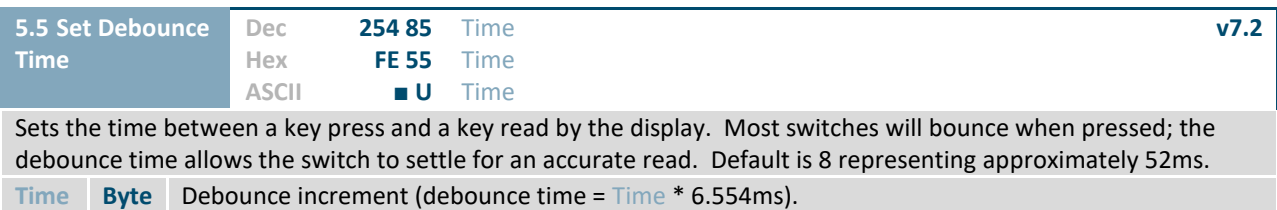

<span id="page-22-3"></span>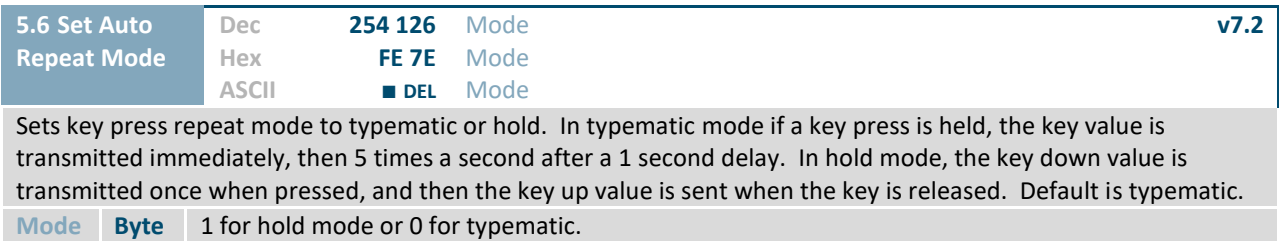

<span id="page-22-4"></span>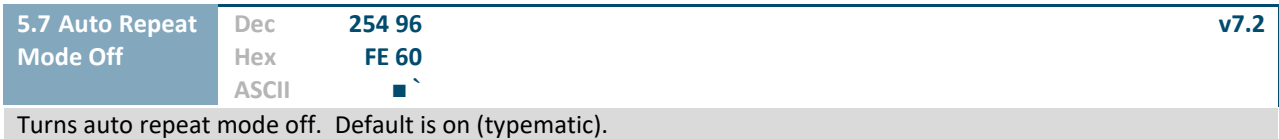

<span id="page-23-0"></span>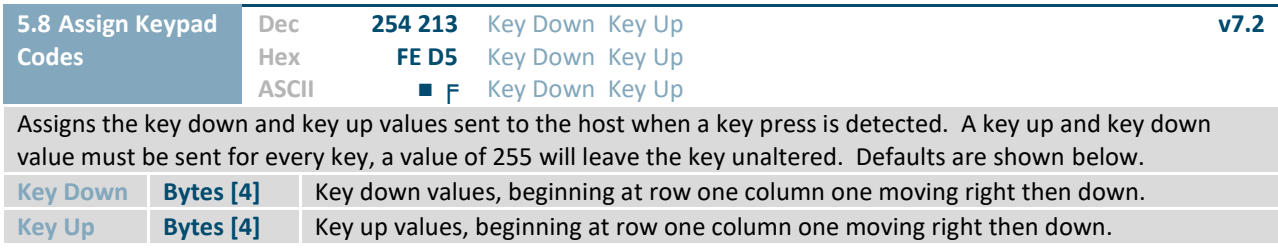

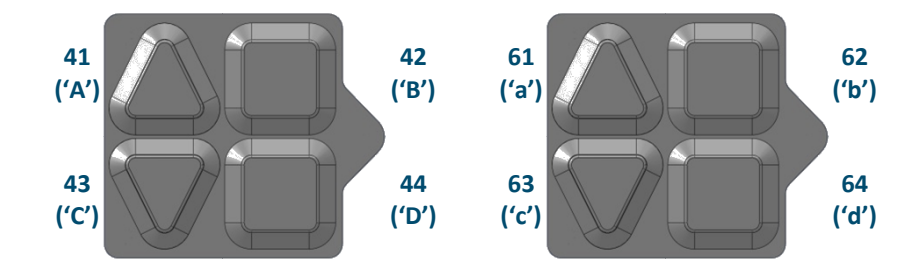

*Figure 10: Default Tactile Key Down Values*

*Figure 11: Default Tactile Key Up Values*

<span id="page-23-1"></span>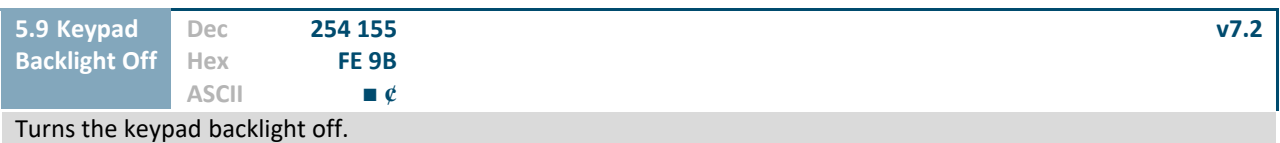

<span id="page-23-2"></span>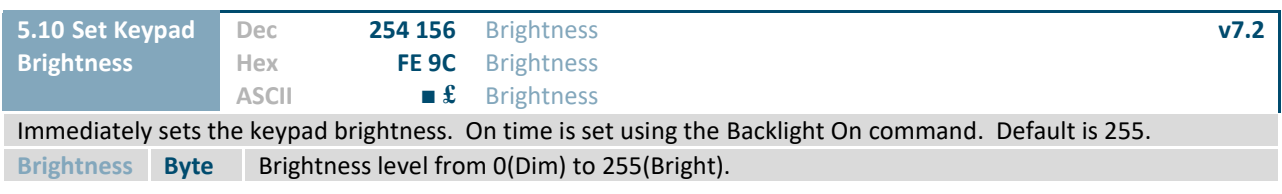

<span id="page-23-3"></span>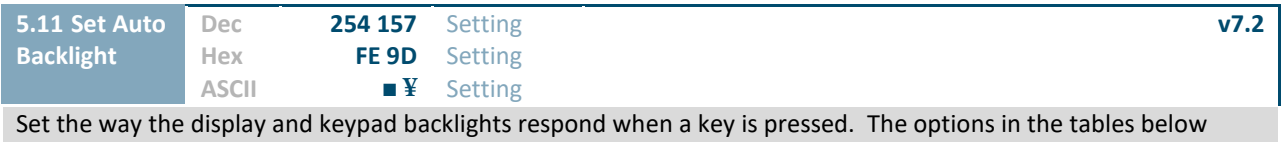

allow a keypress to turn on the display and/or keypad backlights after they have timed out or been turned off.

**Setting Byte** What portions of the unit light on a keypress, if any, and if that press is returned.

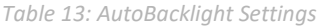

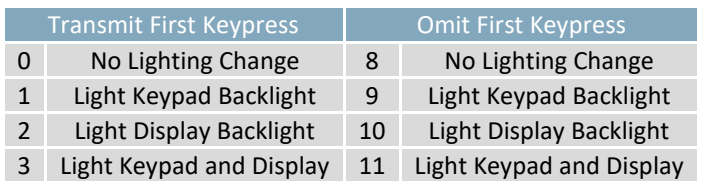

 $\overline{\phantom{a}}$ 

<span id="page-24-2"></span>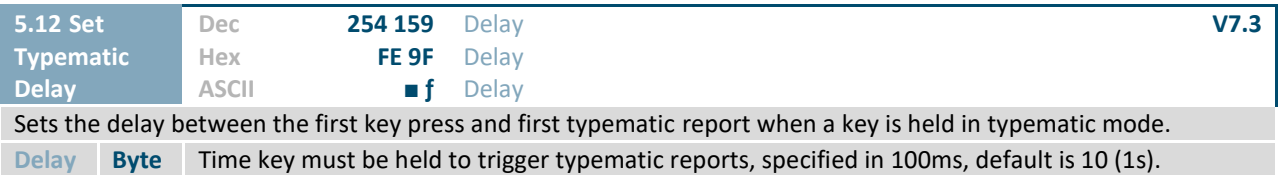

<span id="page-24-3"></span>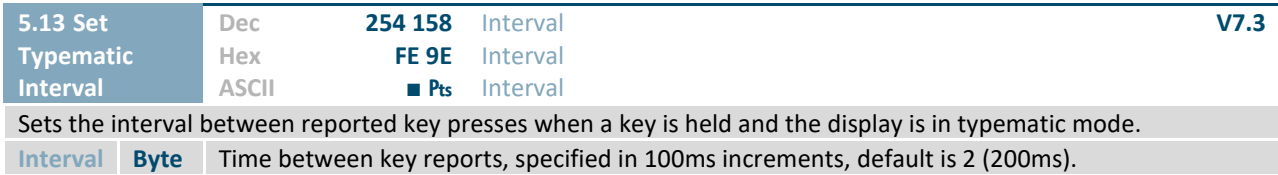

# <span id="page-24-0"></span>**6.6 Display Functions**

<span id="page-24-1"></span>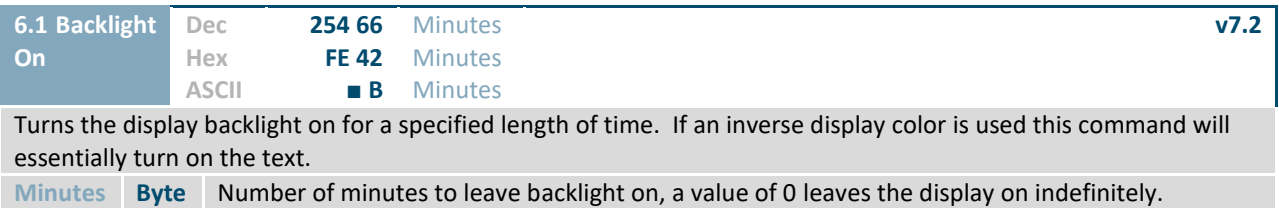

<span id="page-24-4"></span>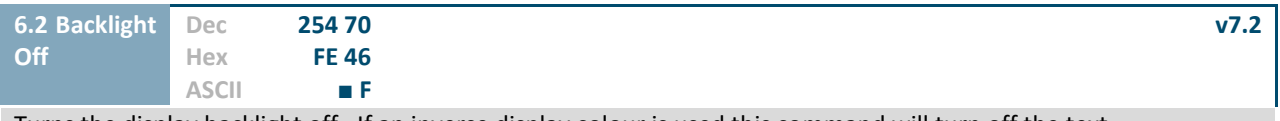

Turns the display backlight off. If an inverse display colour is used this command will turn off the text.

<span id="page-24-5"></span>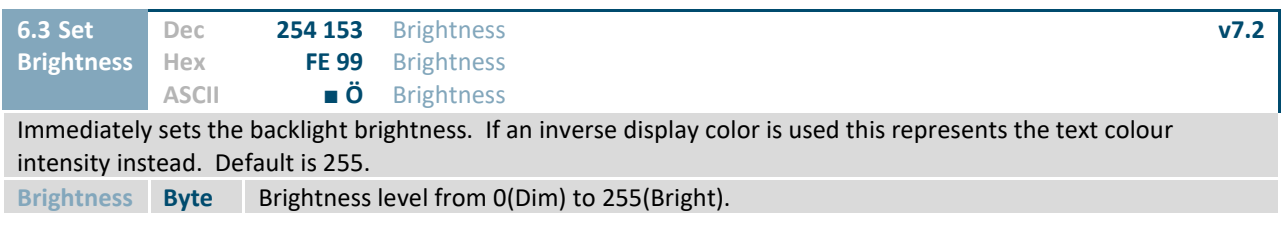

<span id="page-24-6"></span>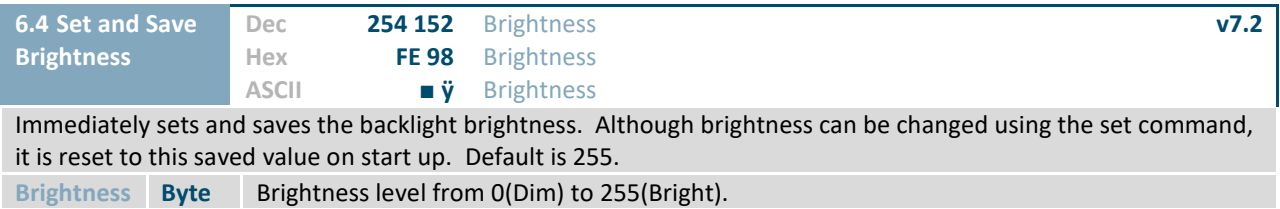

<span id="page-25-1"></span>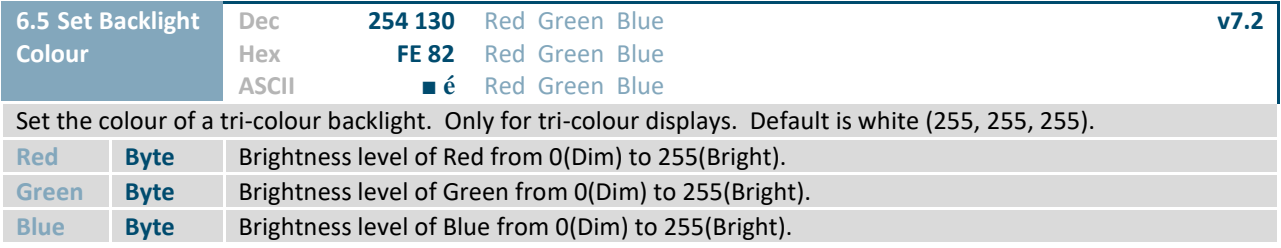

<span id="page-25-2"></span>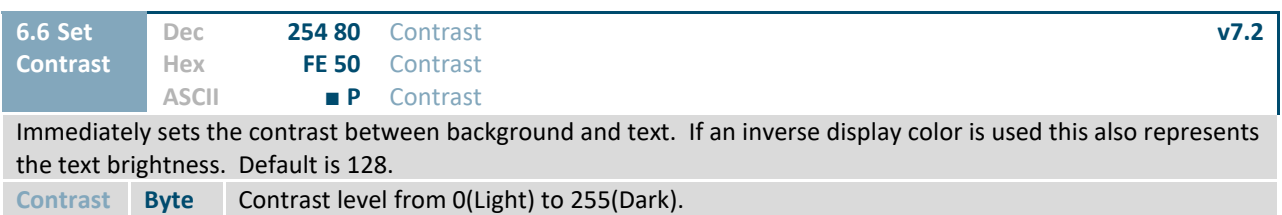

<span id="page-25-3"></span>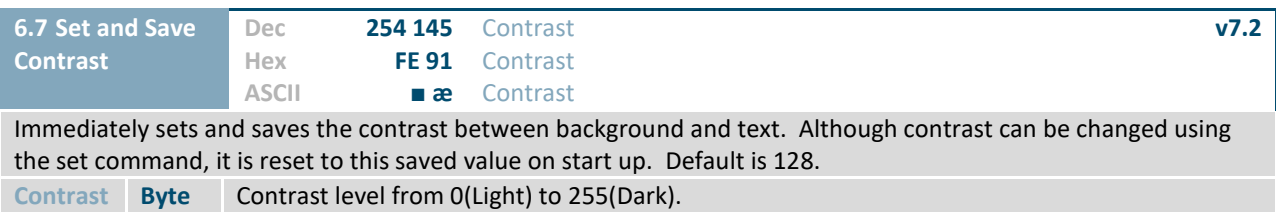

## <span id="page-25-0"></span>**6.7 Data Security**

 $\overline{\mathcal{L}}$ 

<span id="page-25-4"></span>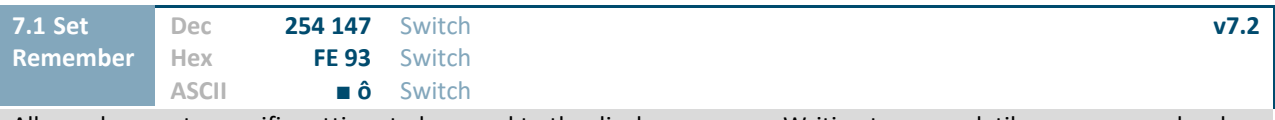

Allows changes to specific settings to be saved to the display memory. Writing to non-volatile memory can be slow and each change consumes 1 write of at least 100,000 available. Th[e Command Summary](#page-28-1) outlines which commands are saved always, never, and when this command is on only. Remember is off by default.

**Switch Byte** 1 for on or 0 for off.

<span id="page-26-2"></span>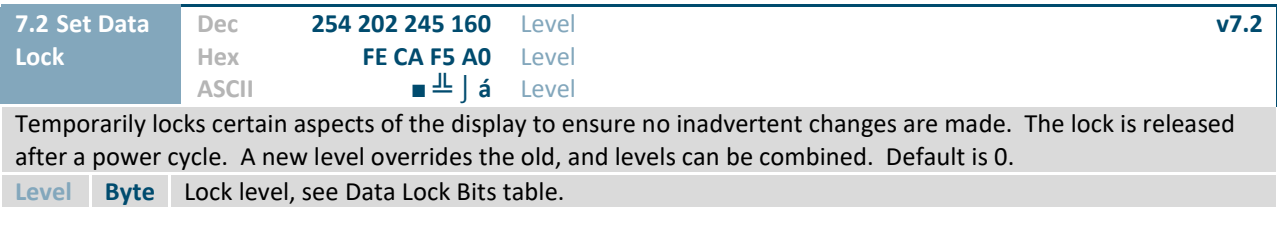

#### <span id="page-26-1"></span>*Table 14: Data Lock Bits*

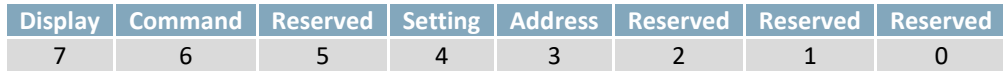

#### *Table 15: Lock Parameters*

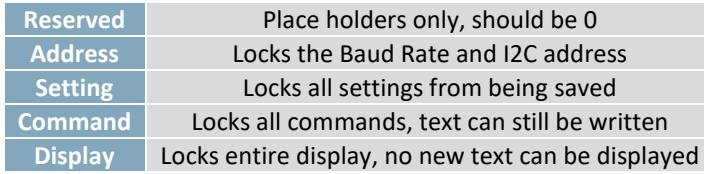

<span id="page-26-3"></span>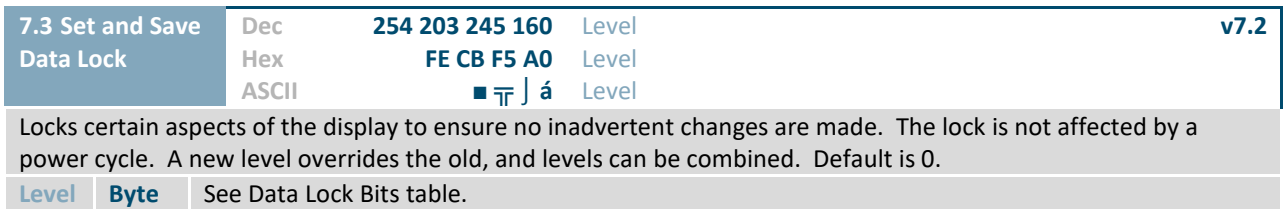

## <span id="page-26-0"></span>**6.8 Miscellaneous**

<span id="page-26-4"></span>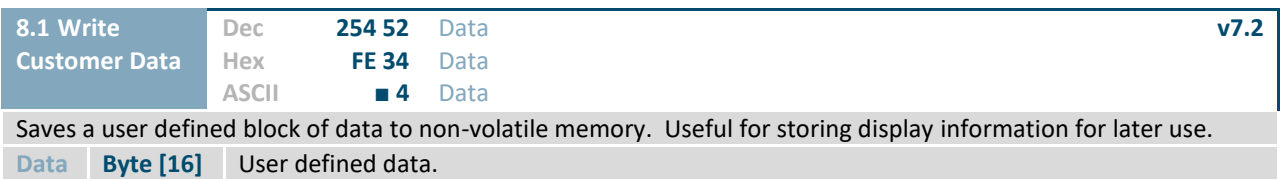

<span id="page-26-5"></span>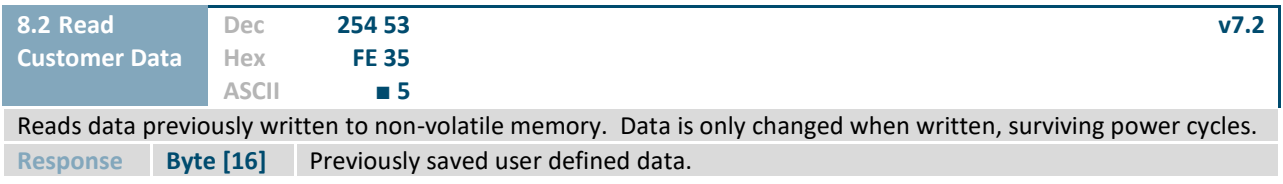

<span id="page-26-6"></span>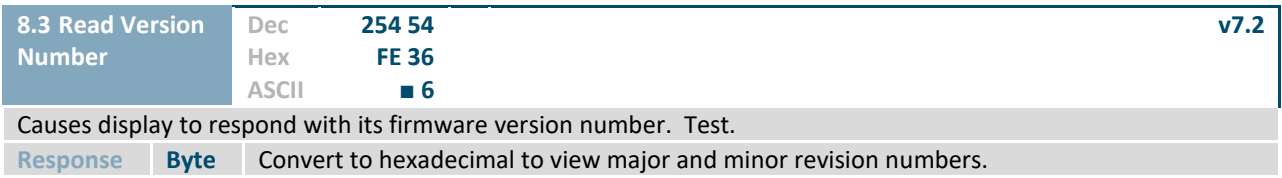

 $\ddot{\bullet}$ 

<span id="page-27-1"></span>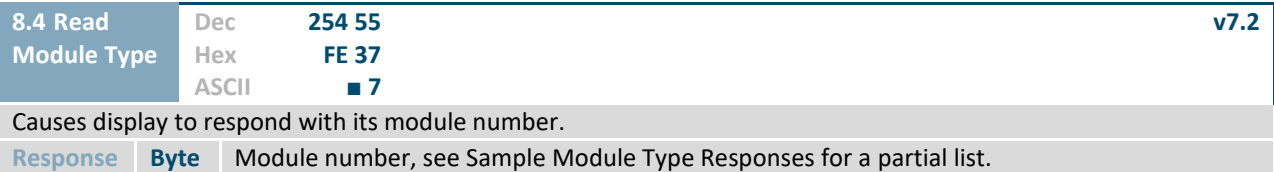

<span id="page-27-0"></span>*Table 16: Sample Module Type Responses*

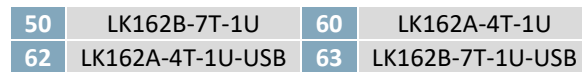

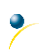

# <span id="page-28-0"></span>**7 Appendix**

## <span id="page-28-1"></span>**7.1 Command Summary**

Available commands below include identifying number, required parameters, the returned response and an indication of whether settings are remembered always, never, or with remember set to on.

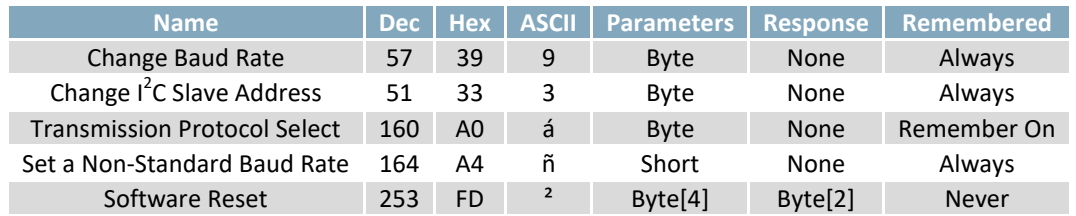

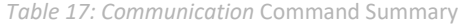

#### *Table 18: Text* Command Summary

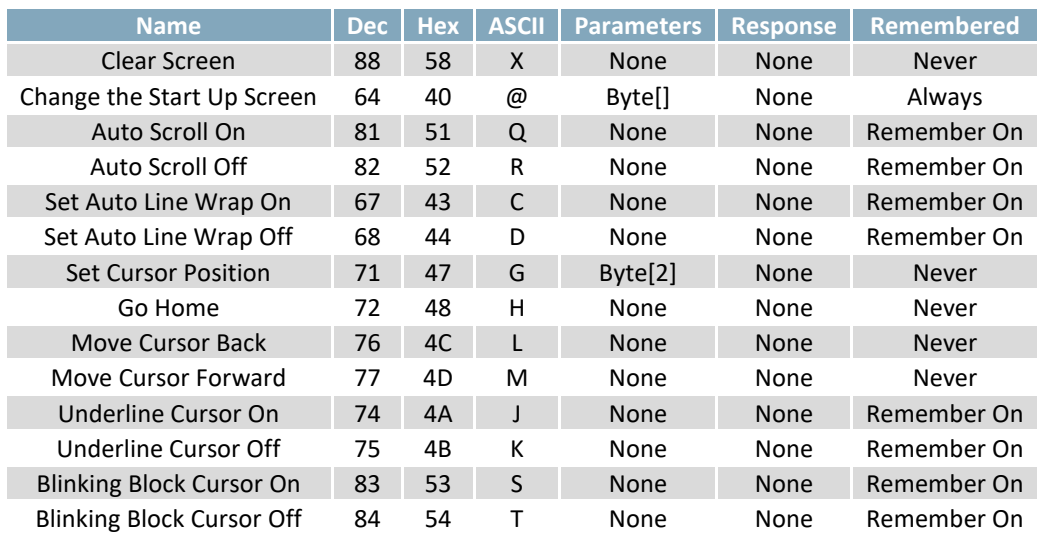

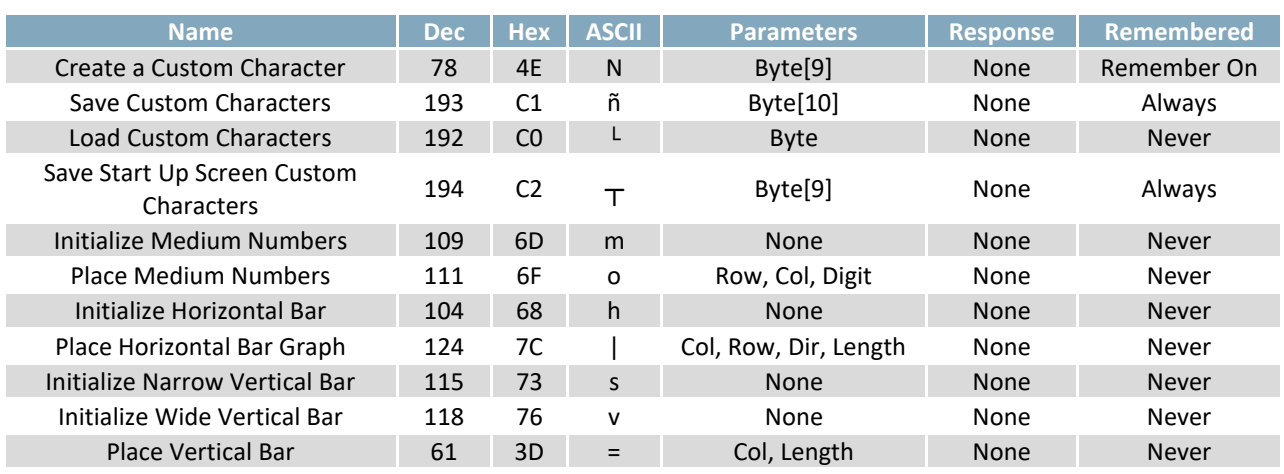

#### *Table 19: Special Character* Command Summary

*Table 20: General Purpose Output* Command Summary

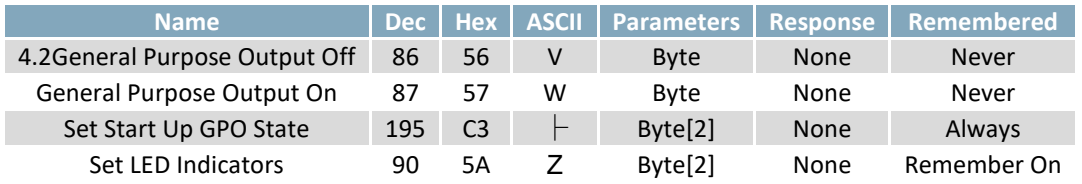

#### *Table 21: Keypad* Command Summary

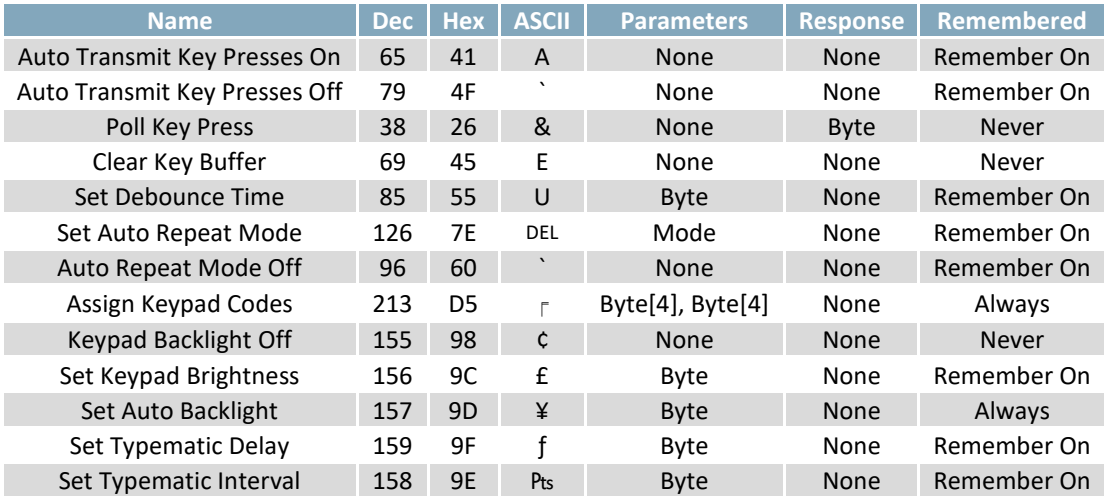

 $\overline{\phantom{a}}$ 

#### *Table 22: Display Functions Command Summary*

![](_page_30_Picture_283.jpeg)

#### Table 23: Data Security Command Summary

![](_page_30_Picture_284.jpeg)

#### Table 24: Miscellaneous Command Summary

![](_page_30_Picture_285.jpeg)

## <span id="page-31-0"></span>**7.2 Character Sets**

 $\overline{\phantom{a}}$ 

![](_page_31_Picture_20.jpeg)

*Figure 12: LCD Model European Character Set*

## <span id="page-32-0"></span>**7.3 Block Diagram**

![](_page_32_Figure_1.jpeg)

*Figure 13: Functional Diagram*

## <span id="page-32-1"></span>**7.4 Environmental Specifications**

*Table 25: Environmental Limits*

![](_page_32_Picture_156.jpeg)

## <span id="page-32-2"></span>**7.5 Electrical Tolerances**

**Current Consumption**

![](_page_32_Figure_8.jpeg)

<span id="page-32-3"></span>![](_page_32_Picture_157.jpeg)

## <span id="page-33-0"></span>**7.6 Dimensional Drawings**

 $\overline{\phantom{a}}$ 

![](_page_33_Figure_1.jpeg)

*Figure 14: LK162A-4T Dimensional Drawing*

## <span id="page-34-0"></span>**7.7 Optical Characteristics**

![](_page_34_Picture_252.jpeg)

#### *Table 29: Display Optics*

**\*Note:** Operation above 40°C and/or 50% RH will decrease half-life.

# <span id="page-34-1"></span>**8 Ordering**

## <span id="page-34-2"></span>**8.1 Part Numbering Scheme**

*Table 30: Part Numbering Scheme*

![](_page_34_Picture_253.jpeg)

## <span id="page-34-3"></span>**8.2 Options**

#### *Table 31: Display Options*

![](_page_34_Picture_254.jpeg)

**\*Note:** NP means No Populate; skip this designator in the part number and move to the next option.

♦

## <span id="page-35-0"></span>**8.3 Accessories**

#### **Communication**

*Table 32: Communication Accessories*

| <b>EXT4PUSB3FT</b> | External 4pin USB Cable                |  |
|--------------------|----------------------------------------|--|
| <b>SCCPC5V</b>     | Serial Communication/5V Power<br>Cable |  |
| <b>BBC</b>         | <b>Breadboard Cable</b>                |  |

#### **Mounting**

*Table 33: Mounting Accessories*

![](_page_35_Picture_6.jpeg)

## <span id="page-36-0"></span>**9 Definitions**

ASCII: American standard code for information interchange used to give standardized numeric codes to alphanumeric characters.

BPS: Bits per second, a measure of transmission speed.

FFSTN: Double film super-twisted nematic in reference to an LCD. The addition of two layers of film between the STN display and polarizer improves contrast.

GPO: General purpose output, used to control peripheral devices from a display.

GUI: Graphical user interface.

Hexadecimal: A base 16 number system utilizing symbols 0 through F to represent the values 0-15.

 $l^2$ Inter-integrated circuit protocol uses clock and data lines to communicate short distances at slow speeds from a master to up to 128 addressable slave devices. A display is a slave device.

LSB: Least significant bit or byte in a transmission, the rightmost when read.

MSB: Most significant bit or byte in a transmission, the leftmost when read.

RS232: Recommended standard 232, a common serial protocol. A low level is -30V, a high is +30V.

SDA: Serial data line used to transfer data in  $I^2C$  protocol. This open drain line should be pulled high through a resistor. Nominal values are between 1K and 10K Ω.

SCL: Serial clock line used to designate data bits in  $I^2C$  protocol. This open drain line should be pulled high through a resistor. Nominal values are between 1K and 10K Ω.

STN: Super-twisted nematic in reference to an LCD. In a relaxed or nematic state, crystals orientate themselves in the same direction and allow light to pass. In an excited state these crystals align to block light. Super-twisted crystals move from 180 to 270 degrees providing greater contrast than TN models.

TTL: Transistor-transistor logic applied to serial protocol. Low level is 0V while high logic is 5V.

# <span id="page-36-1"></span>**10 Contact**

**Sales** Phone: 403.229.2737

**Support** Phone: 403.204.3750

#### **Online**

Email: [sales@matrixorbital.ca](mailto:sales@matrixorbital.ca) Email: [support@matrixorbital.ca](mailto:support@matrixorbital.ca) Support: [www.matrixorbital.ca](http://www.matrixorbital.ca/) Purchasing: [www.matrixorbital.com](http://www.matrixorbital.com/)